## **EE204 – Analog Elektronik 1** Deney 6 **JFET Yükselteci**

## **Prosedür**

**1)** Şekilde verilen devreyi,  $R_D = 100 \Omega$  ve  $V_{DD} = 10 V$  olmak üzere herhangi bir simülasyon programında kurun. Simülasyon programı olarak LTspice'ı tercih ediyorsanız component kısmına "njf" yazarak JFET yükseltecine ulaşabilirsiniz.

**a)** Kanal akımının (**IDQ**) grafiğini kapı-kaynak (gate-source) (**VGS**) gerilimine göre çizin. Not: VGG geriliminin farklı değerleri için kanal akımını ve kapı-kaynak voltajını ölçüp bulduğunuz sonuçları Word, Excel veya Matlab'da çizdirebilirsiniz.

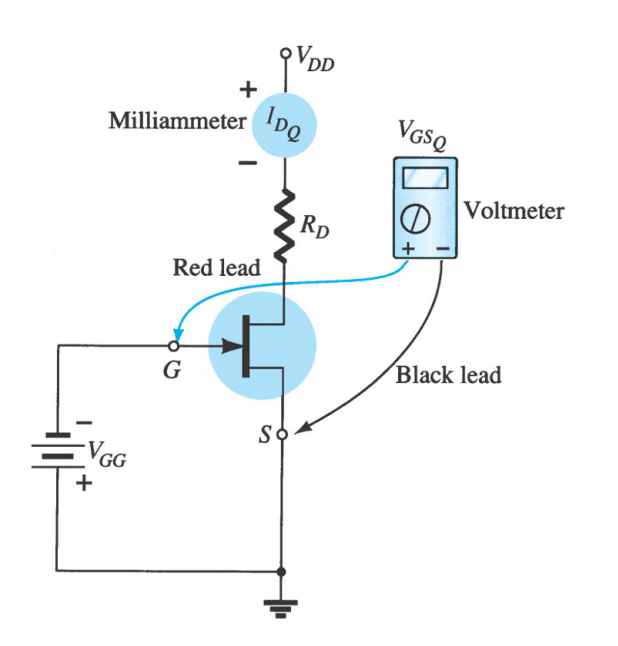

**b)** Kanal akımının maksimum seviyesini ve transistörün doyum (pinch-off) gerilimini belirleyin.

**2)** Sekilde verilen devreyi,  $R_D = 4.3$   $kΩ$ ,  $R_G = 330$   $kΩ$ ,  $C_1 = C_2 = 1$   $\mu$ F ve  $V_{DD} = 10$  V olacak şekilde kurun. **Rs** direnci yerine, seri bağlı olacak şekilde **1 k**W **pot** ve **470Ω**  dirençlerini kullanın.

**a) 1 mA** kanal akımı (drain current) elde etmek için potansiyometreyi ayarlayın.

Not: Kullandığınız simülasyon programında potansiyometreyi bulamazsanız farklı direnç değerlerini kullanarak deneme yanılma metoduyla da sonuca ulaşabilirsiniz.

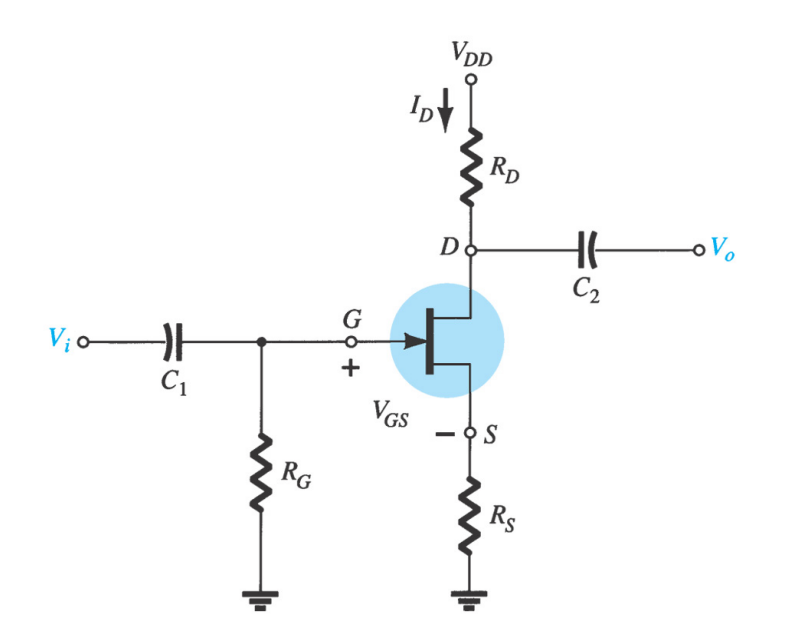

**b)** Aşağıda belirtilen gerilim ve akım değerlerini ölçün ve kaydedin.

- $V_{\text{G}}$  =  $V_{\text{S}}$  =  $V_{\text{D}}$  =
- $V_{GS}$  =  $V_{DS}$  =
- $I_S$  **=**  $I_D$  **=**

## **İDÜ-Elektrik Elektronik Mühendisliği**

**3)** Kurduğunuz yükseltecin girişine (Vi) **10 kHz, 100 mV tepe değerli sinüs dalgası**  uygulayın. Simülasyon programının osiloskop ekranında aynı anda **Vi** ve **Vo** değerlerini gözlemleyin. Grafikleri raporunuza ekleyin.

**a)** Giriş ve çıkış voltajlarının **tepe değerlerini** ölçün ve kaydedin. Bunları kullanarak gerilim kazancını hesaplayın.

 $V_i = V_o = A_v =$